# **Casos prácticos**

<p>A continuaci&oacute;n enumeramos unos cuantos casos habituales que se dan a la hora de trabajar con horarios.</p>

# **Anular la clase de un alumno**

En este caso queremos anular la clase para un único alumno. Puede ser una clase particular o una clase grupal a la que acuda el alumno.

- 1. Nos vamos a Escolar: Alumnos.
- 2. Abrimos la ficha del alumno correspondiente.
- 3. Nos vamos a la solapa Horarios.
- 4. Nos situamos en el mes donde está la clase que queremos anular y pulsamos doble click sobre dicha clase.
- 5. Le damos al botón 'Borrar clase'.

Se eliminará la clase para este alumno/día.

Si pulsamos el botón **Borrar clase siguientes** el sistema borrará la clase seleccionada y todas las que haya a continuación y tengan establecido el/los mismo(s) alumno(s) y materia.

# **Cambiar clase alumno**

Si queremos cambiar algún dato de la clase del alumno:

- 1. Nos vamos a Escolar: Alumnos.
- 2. Abrimos la ficha del alumno correspondiente.
- 3. Nos vamos a la solapa Horarios.
- 4. Nos situamos en el mes donde está la clase que queremos cambiar y pulsamos doble click sobre dicha clase.
- 5. Podemos modificar:
	- Fecha de la clase.
	- Hora de entrada
	- Hora de salida
	- Aula (en caso de que tengamos el módulo aulas contratado).
	- Profesor (en caso de que tengamos el módulo profesores contratado).

Si le damos a **Aceptar** se guardarán dichos cambios.

En caso de que sea una clase que tiene varios alumnos a la izquierda nos figurará el listado de alumnos con un check al lado. El cambio se efecturá para los alumnos que tengan marcado el check (por defecto todos).

### **Misma materia distintos días/aulas**

Puede darse el caso de que una misma materia se imparta en clases distintas o tenga horarios distintos dependiendo el día. Sin embargo cuando añadimos una materia a un curso sólo tenemos opción de poner un horario, aula y profesor para cada una.

Esto es porque para el programa si una materia tiene varias clases o varios horarios se considerará como 'materias' diferenciadas en el curso.

### **Caso práctico**

Tenemos un curso de Inglés con una única materia (Inglés) pero dicha materia se da en dos aulas distintas dependiendo del día. Los lunes se imparte en el aula 01 a las 20:00 y los miércoles en el aula 02 a la misma hora.

### **Pasos a seguir**

Para dar de alta este curso lo que haríamos es:

- Nos vamos a Escolar: Cursos y creamos el nuevo curso:
	- Código: C01
	- Descripción: Curso de inglés
- En la ficha del curso, en las materias, añadimos dos materias:
	- Primera materia:
		- Descripción: Inglés
		- Días de la semana: Lunes
		- Hora de entrada: 20:00
		- Hora de saldia: 21:00
		- $\blacksquare$  Aula: 01
	- Segunda materia:
		- Descripción: Inglés
		- Días de la semana: Miércoles
		- Hora de entrada: 20:00
		- Hora de salida: 21:00
		- $\blacksquare$  Aula: 02

Como podemos ver para el programa esa materia se convierte en dos, ya que tiene asignadas aulas distintas dependiendo del día de la semana. En el horario del alumno aparecerían ambas materias pertenecientes al curso de inglés, pero cada una con su día/aula.

### **Preguntas frecuentes**

### **¿Y que pasa con los importes?**

Sólo tenemos que crear un importe, que asignaremos a una de las dos materias, la que queramos (recomendamos la primera, por sistema). Como el alumno al matricularse en el curso se asigna directamente todas las materias el importe se cobrará siempre.

## **Cambiar clases particulares a partir de una fecha**

Si hay que modificar las fechas u horarios de un alumno de forma global (más de una a partir de un momento dado) lo que haremos es borrar las clases y volver a añadirlas con el nuevo horario.

Para ello:

- Vamos al horario del alumno.
- Abrimos la primera clase que debe cambiarse.
- Pulsamos el botón 'Borrar clases siguientes' (borrará la actual y todas las siguientes)

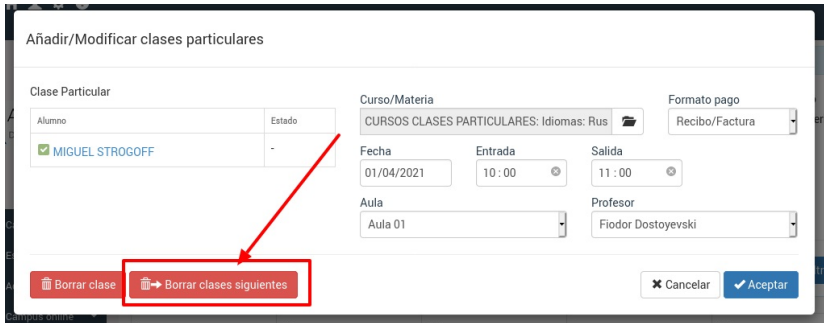

Con esto eliminaremos el horario antiguo.

Ahora le damos a 'Añadir Clases' y añadimos las clases con las nuevas fechas y horarios.